# **Creación de informes o reportes para la impresión de registros de las tablas o resultados de consultas**

Los reportes proporcionan información contenida en la base de datos, pero mostrada de una manera útil. Desde este punto de vista, son similares a las consultas. Difieren de estas en que se diseñan para ser distribuidas entre personas. Las consultas solo se diseñan para responder a preguntas que se hacen a la base de datos. Los reportes se generan a partir de tablas, vistas o consultas de la base de datos.

Todos los reportes están basados en una sola tabla, vista o consulta, así que es necesario primero decidir qué campos quiere usar en el reporte. Si desea usar campos de diferentes tablas, primero debe combinar esos campos en una sola vista o consulta. Después podrá crear el reporte a partir de ahí.

Por ejemplo, un reporte de los gastos de las vacaciones incluirá tanto los costos de combustible como de los alimentos. Estos valores están incluidos en campos de dos tablas diferentes: Vacaciones y Combustible. Así que el reporte necesita que usted cree una consulta o una vista.

### **Precaución**

Los reportes dinámicos actualizan solo los *datos* que se modifican o agregan a una tabla o consulta. Es decir, **no** muestran ninguna modificación que se haya hecho a la tabla o a la consulta misma. Por ejemplo, **después** de la creación del reporte que sigue, abra la consulta Economía de combustible que creamos en la sección anterior.

En la columna "LecturaFinal"."CombustibleID" - "Combustible"."CombustibleID", cambie el número 1 al número 3 (vea la figura 46). El reporte será idéntico antes y después de este cambio. Pero si agrega más datos a la consulta y ejecuta el reporte nuevamente, este contendrá los nuevos datos. Sin embargo, todos los datos se basarán en que la columna "LecturaFinal"."CombustibleID" - "Combustible"."CombustibleID" tiene el valor 1.

**Ningún dato** estará presente en el reporte para el cual la columna "LecturaFinal"."CombustibleID" - "Combustible"."CombustibleID" tiene el valor 3.

## **1. Creación de un reporte: ejemplo.**

Crearemos el reporte de los gastos de las vacaciones. Antes de la creación del reporte existen ciertas preguntas que deben ser respondidas.

- $\geq$  *i*. Qué información queremos en el reporte?
- $\geq$  *i*Cómo queremos que esté organizada dicha información?
- $\triangleright$  *i* Oué campos son necesarios para proporcionar dicha información?
- ➢ ¿Será una consulta o una vista lo que deberemos crear ya que estos campos están en tablas diferentes?
- ➢ ¿Serán necesarios algunos cálculos sobre los datos antes de ser agregados al reporte?

Los gastos de nuestras vacaciones fueron los de motel, peaje, misceláneos, desayunos, almuerzos, cenas, tentenpiés y combustible. Una posibilidad para el reporte podría listar el total de cada uno de estos gastos en forma agrupada. Otra posibilidad enlistaria los gastos totales por cada día de las vacaciones. Una tercera posibilidad listaría los totales de cada grupo de gastos por cada tipo de pago (con esta opción podríamos saber de dónde vino el dinero que pagó los gastos). Una vez creada la consulta para realizar cualquiera de estas tres posibilidades, puede crear el reporte con base en dicha consulta.

Nosotros crearemos dos reportes, uno que muestre los gastos de cada día (sin incluir los de combustible) y el segundo que liste las estadísticas del combustible. Los campos que necesitamos para el primer reporte están en la tabla Vacaciones: Fecha, Motel, Peajes, Desayuno, Almuerzo, Cena, Cena, Tentenpies y Misceláneos. Este reporte solamente necesita la tabla Vacaciones. Para lograr que el reporte liste el total de gastos de cada uno de estos campos tendremos que crear una consulta que proporcione estos totales, lo cual está más allá del ámbito de este capítulo.

El segundo reporte involucra a la tabla Combustible. Ya que esta tabla incluye las compras de combustible en tiempos que no corresponden a las vacaciones, necesitaremos crear una consulta que solo muestre el combustible comprado durante el periodo vacacional.

### **2. Asistente de informes o Modo de diseño para informes.**

Si abre el **Asistente de informes**, simultáneamente se abre el **Generador de informes**. Conforme vaya respondiendo las preguntas del asistente, va cobrando forma el informe en el **Generador de informes**, de acuerdo a las decisiones tomadas. Una vez completado el asistente, guarde el informe, nómbrelo y ciérrelo.

Si usa el Modo de diseño para informes, se abre el **Generador de informes** con el que se diseña la apariencia y organización del informe. (Solo hay disponible una plantilla de apariencia y organización cuando se usa el **Asistente de informes**.)

#### **Informe con la tabla Vacaciones**

Para crear un nuevo informe:

- 1. Pulse el ícono Informes en el panel lateral **Base de datos** de la ventana principal **Automovil.odb – LibreOffice Base** (vea la figura 1).
- 2. En el panel **Tareas**, haga clic en **Crear un informe mediante el asistente…**

#### *Paso 1: Selección de campos.*

- 1. Seleccione Tabla:Vacaciones en la lista desplegable Tablas o consultas.
- 2. Use el botón **para mover los siguientes campos desde la lista Campos disponibles** a la lista **Campos del informe**: Fecha, Motel, Peajes, Misceláneos, Desayuno, Almuerzo, Cena y Tentenpiés.
- 3. Pulse el botón **Siguiente >**.

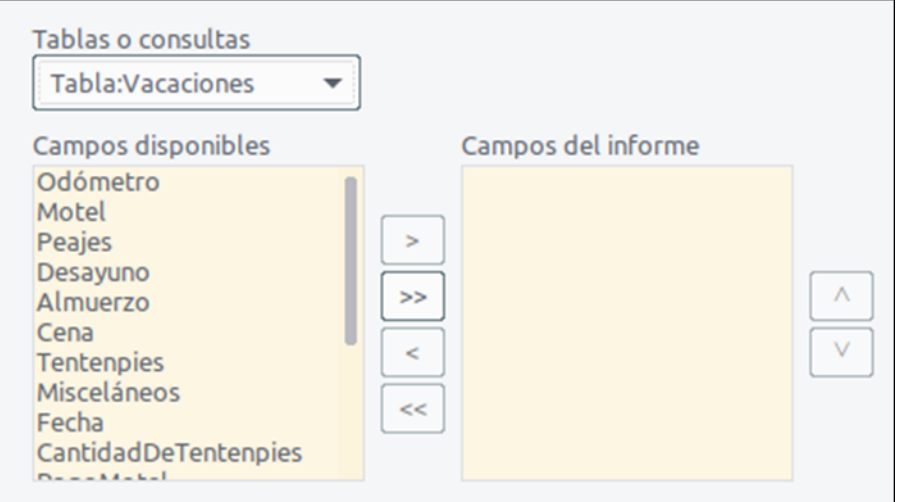

*Figura 52: Adición de campos al informe.*

#### *Paso 2: Etiquetado de los campos.*

Cambie cualquiera de las etiquetas de campo que desee. Nosotros modificaremos Misceláneos y Tentenpies.

- 1. Acorte Misceláneos como Misc.
- 2. Acentúe Tentenpies para que quede como Tentenpiés.
- 3. Pulse el botón **Siguiente >**.

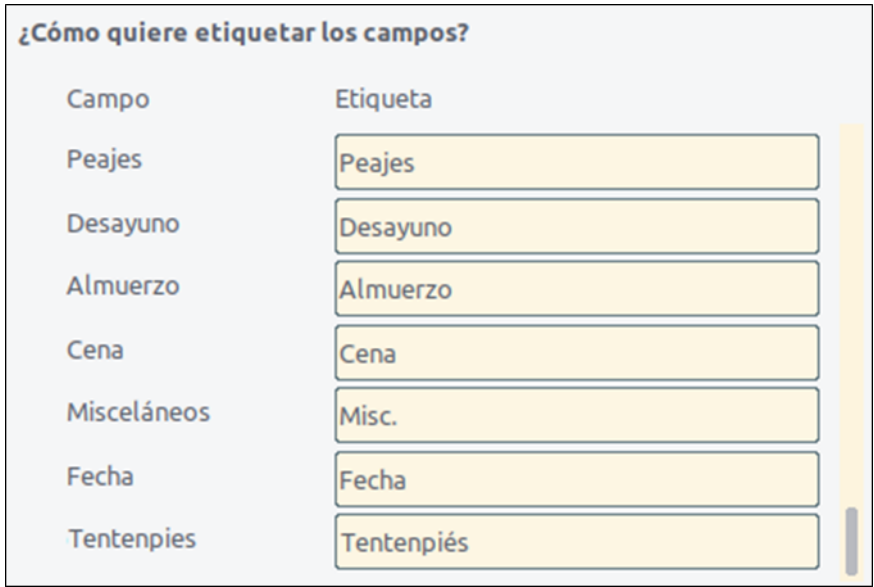

*Figura 53: Asignar alias (etiquetas) a los campos.*

#### *Paso 3: Agrupamiento.*

- 1. Ya que estamos agrupando por fecha, use el botón  $\geq$  para mover el campo Fecha del listado **Campos** al listado **Agrupaciones**.
- 2. Pulse el botón **Siguiente >**.

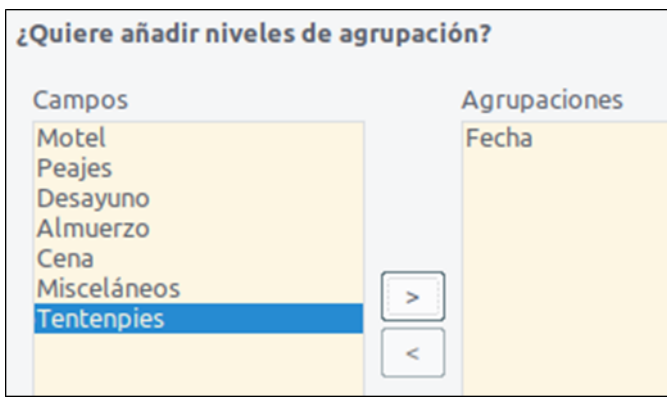

*Figura 54: Selección de los campos para la agrupación de datos.*

#### *Paso 4: Opciones de ordenación.*

No queremos hacer ningún tipo de ordenación adicional, más allá de los valores predeterminados.

7. Pulse el botón **Siguiente >**.

#### *Paso 5: Elección del aspecto y organización.*

- 1. Use una disposición en columnas para la organización del informe:
- 2. Seleccione *En columnas: tres columnas* en el listado **Disposición de datos**.
- 3. Como el listado **Disposición de cabeceras y pies** solo tiene el valor *Predeterminado*, déjelo seleccionado.
- 4. Seleccione *Horizontal* como la **Orientación** de la página.
- 5. Pulse el botón **Siguiente >**.

| $\wedge$ Cabece | $\sim$           | Fecha        | $=$ Fecha            |                     |                 |         |              |                     |
|-----------------|------------------|--------------|----------------------|---------------------|-----------------|---------|--------------|---------------------|
| ra Fecha        | $\sim$<br>$\sim$ | <b>Motel</b> | <b>Peajes</b>        | <b>Desayuno</b>     | <b>Almuerzo</b> | Cena    | Misc.        | Pago Tentenpiés     |
| $\land$ Detalle | $\sim$           | Motel        | <b>E-Peajes</b><br>. | $=$ <i>Desayuno</i> | $=$ Almuerzo    | $=Cena$ | =Misceláneos | $=$ Tentenpies<br>. |

*Figura 55: Plantilla predeterminada del Generador de informes cuando se usa el Asistente de informes.*

#### *Paso 6: Creación del informe.*

- 1. Déle nombre al informe: Gastos de vacaciones.
- 2. Seleccione *Informe dinámico*.
- 3. Seleccione *Crear informe ahora*.
- 4. Pulse el botón **Finalizar**.
- 5. LibreOffice abre con Writer el informe de salida en modo de solo lectura.

Se ha creado el informe (vea la figura 56), pero necesita algunos retoques. La fecha podría formatearse mejor, y todos los números necesitan ser mostrados con formato de moneda. Podría agregarse un encabezado que incluya el nombre del informe, el autor y y la fecha de preparación. Si el reporte constara de más de una página, el número de página se podría mostrar en el pie de cada página, quizás incluyendo también el total de páginas. Finalmente, deberemos hacer que las las columnas de datos aparezcan completas en el ancho de la página, pero para realizar todos estos cambios debemos usar el Generador de informes.

| Fecha                          | 20/06/19                           |                |                         |                          |               |      |   |  |  |  |
|--------------------------------|------------------------------------|----------------|-------------------------|--------------------------|---------------|------|---|--|--|--|
| <b>Motel</b><br>145.0<br>Fecha | <b>Peajes</b><br>120.0<br>20/07/19 | Misc.<br>200.0 | <b>Desayuno</b><br>85.0 | <b>Almuerzo</b><br>120.0 | Cena<br>180.0 | Pago |   |  |  |  |
| <b>Motel</b>                   | Peajes                             | Misc.          | Desayuno                | <b>Almuerzo</b>          | Cena          | Pago | , |  |  |  |

*Figura 56: Informe sin retoques ni modificaciones.*

## **3. El Generador de informes: otra manera de crear informes.**

Con el generador de informes puede crear informes de bases de datos complejos y con estilo. Puede definir cabeceras de página y de grupo, pies de página y de grupo, y puede realizar cálculos con los campos. El Generador de informes se instala automáticamente junto a LibreOffice.

Cuando usamos el Asistente de informes, creamos una plantilla en el Generador de informes para nuestro informe Gastos de vacaciones. Si editamos este informe, abrimos el Generador de informes con esta plantilla. Al modificar la plantilla también modificamos el informe. Por ejemplo, podemos cambiar el formato del campo Fecha, y entonces cambiará el formato de todas las fechas contenidas en ese campo del informe. De la misma manera, podemos cambiar el formato de cualquier otro campo y cambiará el formato de los datos donde quiera que aparezca ese campo en el informe.

El Generador de informes puede crear informes por sí mismo. Para hacer esto, haga clic en **Crear informe en modo de diseño…**

# **Ejercicio de recoplilación: "Gimnasio".**

El gimnasio Michelines S.L. pretende crear una base de datos automatizada de todos sus clientes, así como de las actividades que se realizan.

Para ello contrata los servicios de una empresa de servicios informáticos.

En el ejercicio se darán las directrices, pero serás tú el que tendrás que realizar todos los pasos, tal y como se han visto en la teoría.

# **1. Crear base de datos.**

- Crea una nueva base de datos llamada "gimnasio".
- Deja las opciones por defecto que haya seleccionadas.

### **2. Crear tablas.**

Una vez creada la base de datos, vamos a crear las tablas necesarias.

Tabla: SOCIO

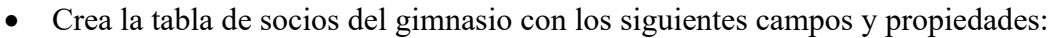

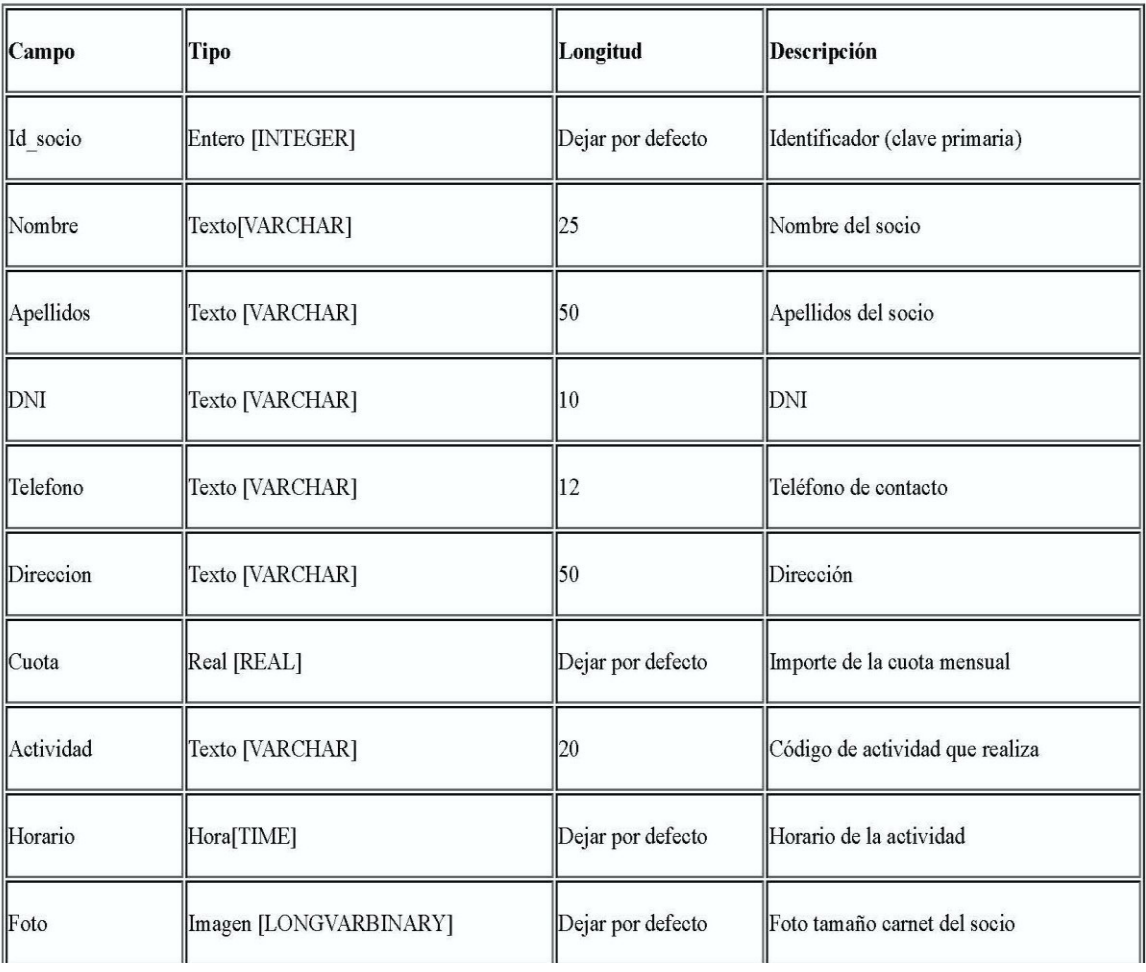

• Fija como clave primaria el campo "Id\_socio". Por ejemplo:

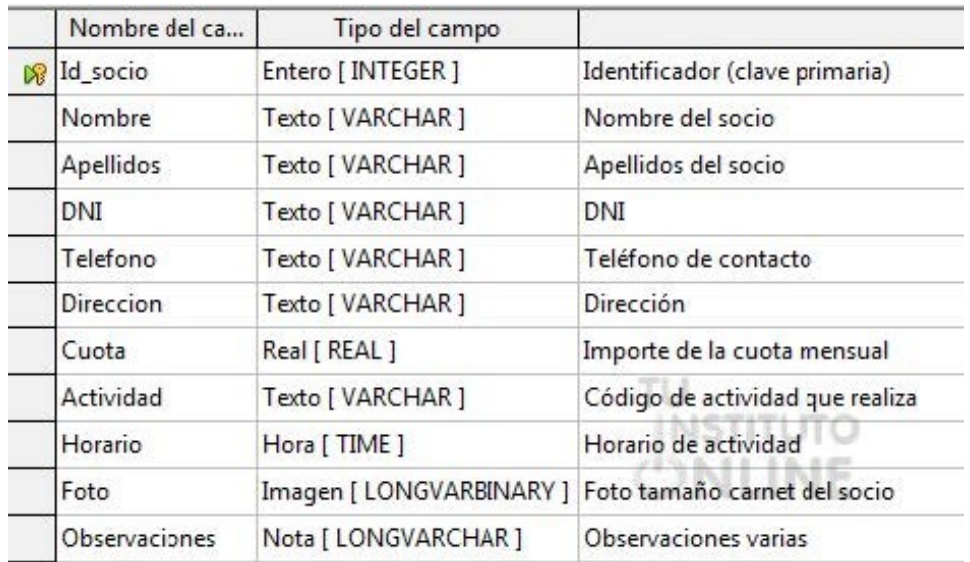

• Guarda la tabla con el nombre "SOCIO".

# **3. Establecer propiedades de campos.**

- Formato de datos.
	- o Campo "Horario". Establece un nuevo formato: elige la categoría Hora, formato HH:MM.
	- o Campo "Cuota". Establece un nuevo formato: elige la categoría Moneda.
- Valor por defecto.
	- o Campo "Cuota". Establece 0 como valor por defecto.
- Valor requerido
	- o Campo "Nombre". Establece el campo como requerido.
	- o Campo "Apellidos". Establece el campo como requerido.

De este modo, para cada registro será obligatorio introducir el nombre y apellidos del socio.

### **4. Edición de tablas.**

Tipo de datos Autonumérico

Un cambio muy útil que podemos realizar en nuestra tabla de socios, es hacer que nuestra clave primaria tome valores automáticamente.

• Campo "Id socio". Establece la propiedad Valor Automático a Sí.

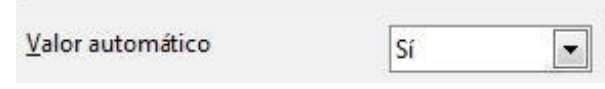

A partir de ahora, cada vez que introduzcamos una nueva fila en la tabla SOCIO, el campo Id socio tomará el mayor valor asignado hasta ese momento incrementado en 1.

## **5. Introducción de datos.**

- Abre la tabla SOCIO.
- Inserta los siguientes datos:

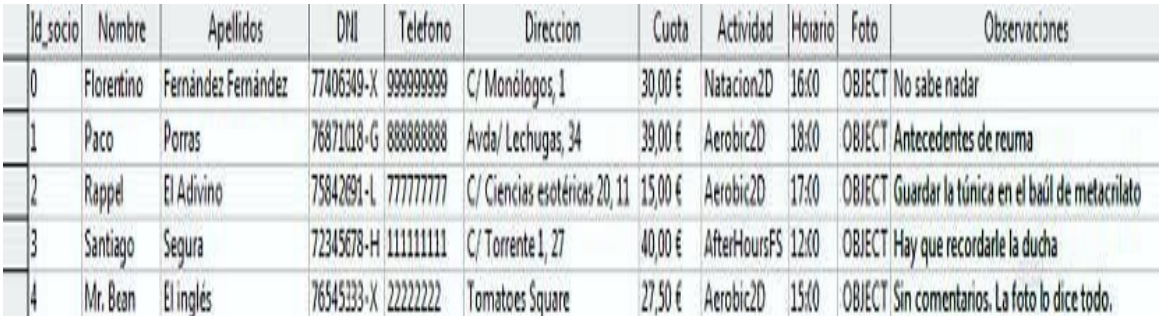

## **6. Consultas.**

- Crea una consulta llamada Actividades\_socios con el asistente:
	- o Tabla: SOCIO
	- o Que contenga los campos id\_socio, apellidos, nombre, actividad, horario y cuota
	- o Que esté ordenada ascendentemente por el campo apellidos
- Crea una consulta llamada Actividades\_30 en vista diseño:
	- o Tabla: SOCIO
	- o Que contenga los campos id\_socio, apellidos, nombre, actividad, horario y cuota
	- o Que esté ordenada ascendentemente por el campo apellidos

### **7. Crear formularios.**

Formulario: FSOCIO.

• Crea un formulario llamado FSOCIO con el asistente:

- o Tabla: SOCIO
- o Que contenga todos los campos de la tabla
- o La organización será En columnas Etiquetas a la izquierda
- o El estilo el que más te guste

Vamos a introducir las fotos de nuestros socios del gimnasio.

- Descarga 5 fotos de Internet que quieras. Procura que las fotos no ocupen mucho espacio para no superar el límite de tamaño a la hora de subir al portal la base de datos.
- Mediante el formulario, introduce una foto para cada socio del gimnasio.

Por ejemplo:

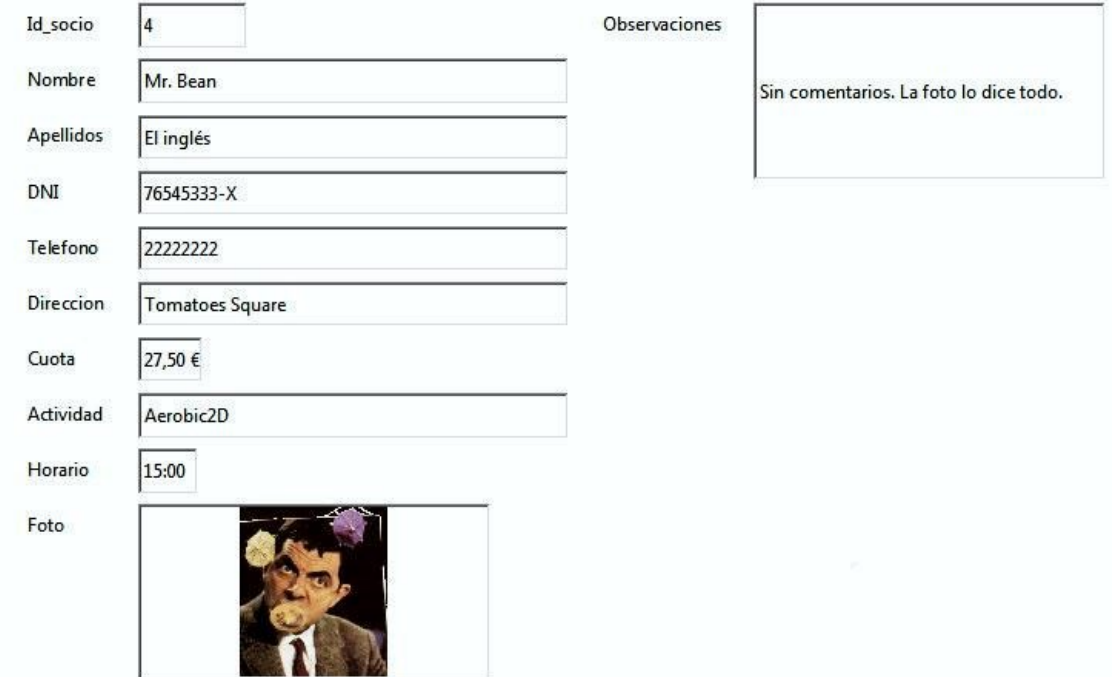

### **8. Diseño de formularios.**

Vamos a cambiar aspectos estéticos del diseño del formulario FSOCIO para que se muestre mejor la fotografía y las observaciones de cada socio.

Campo "Foto".

La foto de los socios se muestra pequeña y no se puede apreciar bien.

- Campo "Foto". Muévelo a la derecha del formulario. Hazlo más grande.
- Campo "Observaciones". Muévelo a la izquierda del formulario.

Foto

Campo "Observaciones".

Las observaciones de cada socio se muestran cortadas y no se pueden leer bien.

- Haz doble clic en el campo "Observaciones".
- Cambia la propiedad Alineación vert al valor "Superior".
- Cambia la propiedad Varias líneas al valor "Sí".

Comprobamos que ahora se visualiza todo correctamente. Por ejemplo:

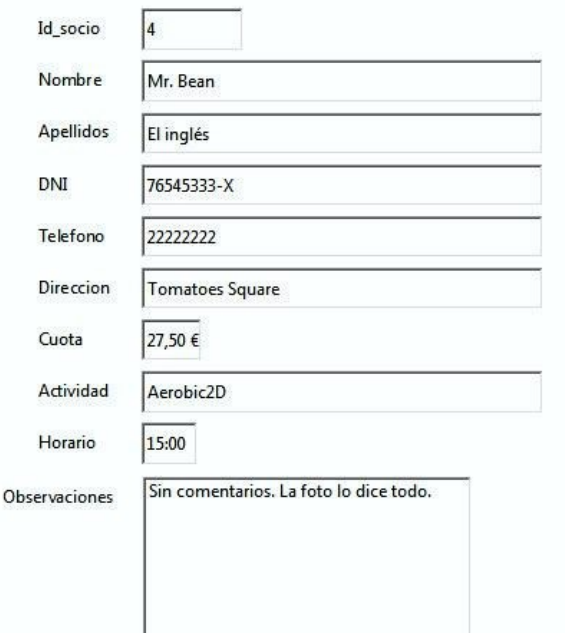

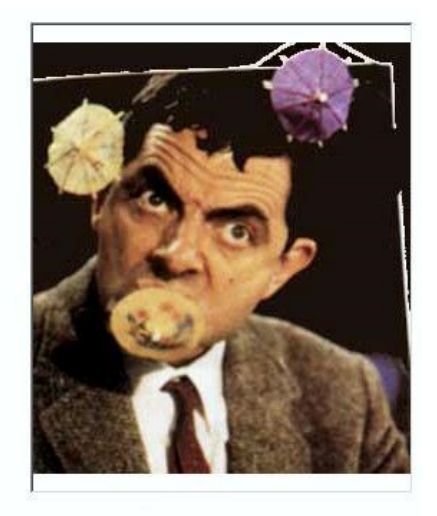

#### **Color de fondo.**

Vamos cambiar el color de fondo del formulario de socios.

- Edita el formulario FSOCIO.
- Ve al menú Formato  $\rightarrow$  Página, pestaña Área. Cambia el color por el que quieras. Haz clic en Aceptar.
- Guarda los cambios en el diseño del formulario.
- Comprueba que ahora se visualiza el color seleccionado. Por ejemplo:

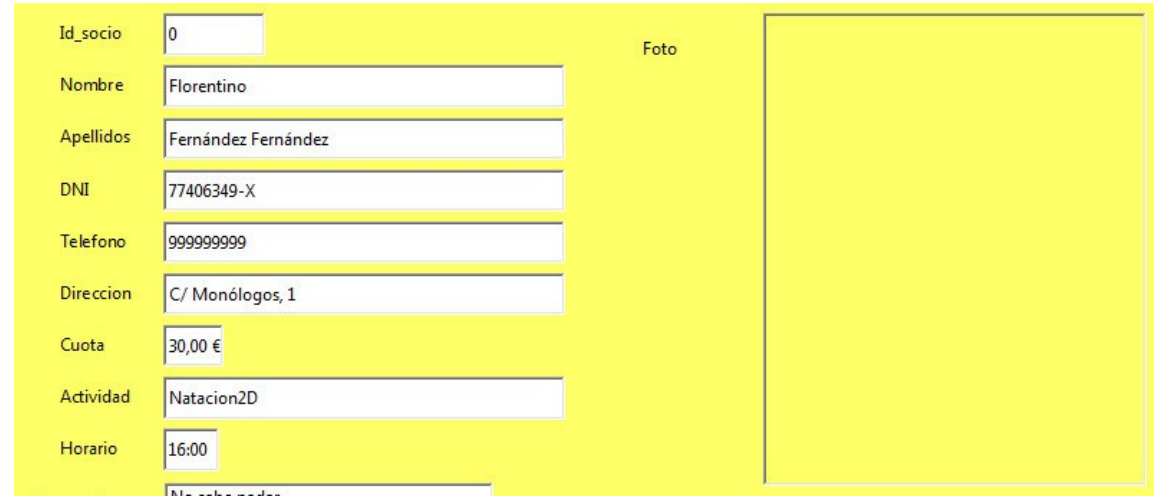

### **9. Relaciones.**

Si nos fijamos en la base de datos, podemos ver que se está repitiendo el mismo valor muchas veces, por ejemplo, "Aerobic2D" aparece en varias filas. Es decir, al introducir el mismo valor de forma redundante se está posibilitando que en algún momento lo escribamos mal, por ejemplo, "Aerobi2d", y tengamos una nueva actividad que no es realizada por ningún socio, ya que ni siquiera existe. La solución a los problemas anteriores está en separar la información que aparece repetida continuamente en una nueva tabla ACTIVIDAD e indicar de alguna forma en nuestra base de datos que hay filas de la tabla SOCIO y de la tabla ACTIVIDAD que están relacionadas.

### **9.1. Crear tablas.**

### Tabla: ACTIVIDAD

• Crea la tabla de actividades realizadas en el gimnasio con los siguientes campos y propiedades:

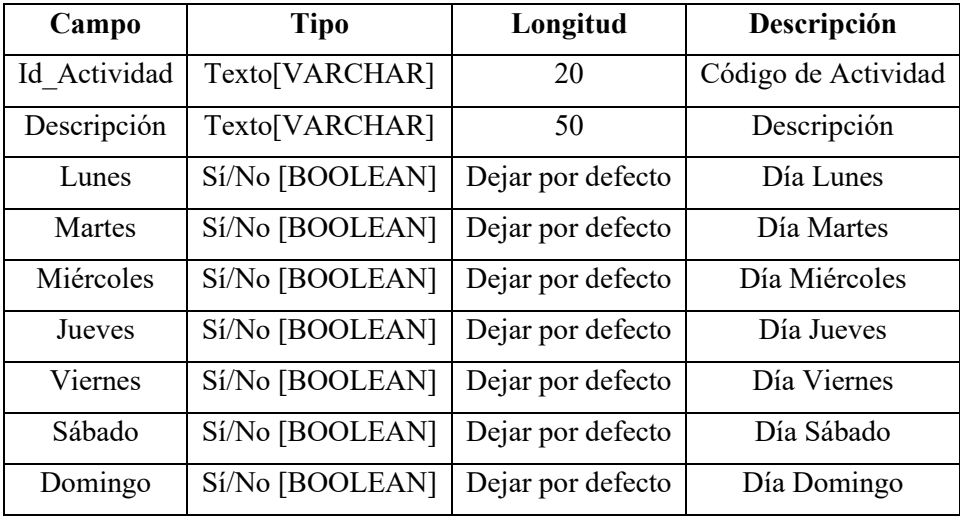

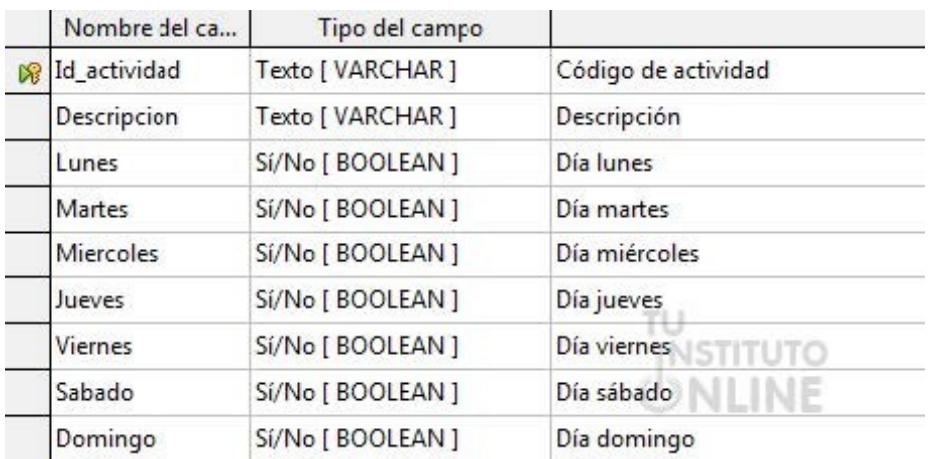

• Fija como clave primaria el campo "Id\_actividad".Por ejemplo:

• Guarda la tabla con el nombre "ACTIVIDAD".

### **9.2. Introducción de datos.**

Introduce varios registros con las distintas actividades del gimnasio. Por ejemplo:

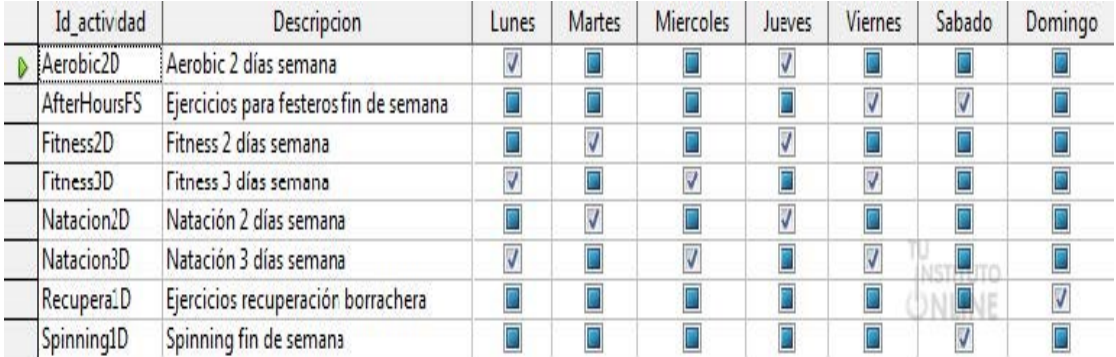

### **9.3. Inconsistencia de datos.**

Antes de definir una relación, debemos asegurarnos que los datos son coherentes, es decir, que los campos que están relacionados contienen la misma información.

En nuestro caso, debemos comprobar que los valores contenidos en el campo "Actividad" de la tabla SOCIO se corresponden con algún registro de la tabla ACTIVIDAD. Por ejemplo, si tenemos un socio que realiza la actividad "Aerobic2D", ésta ha de estar presente en la tabla ACTIVIDAD y el texto ha de coincidir tanto en mayúsculas como minúsculas.

### **Comprobar consistencia de datos.**

• Verifica que los datos contenidos en el campo "Actividad" de la tabla SOCIO son coherentes con los datos de la tabla ACTIVIDAD. En caso necesario, modifica los datos que corresponda.

### **9.4. Identificar la relación.**

Existe claramente una relación del tipo uno a muchos (1:n) entre las tablas SOCIO y ACTIVIDAD. Si consideramos que un socio sólo puede realizar una actividad, éste sería el tipo de relación que existe entre la tabla ACTIVIDAD y la tabla SOCIO ya que, por ejemplo, la actividad "Natacion2D" será realizada por varios socios, pero dado un socio sólo realizará una actividad.

Vamos a simplificar la realidad y suponemos que un socio sólo puede realizar una actividad. Posteriormente trataremos las relaciones muchos a muchos, ya que presentan mayor complejidad.

#### **Interpretación de la relación.**

Las relaciones entre tablas es un concepto un tanto abstracto. Sin embargo, si representamos gráficamente nuestro diseño, el significado queda mucho más claro.

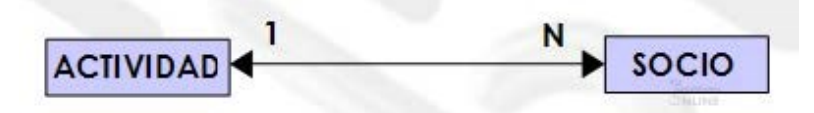

Donde tenemos que:

- Cada rectángulo se corresponde con una tabla.
- Las flechas indican que las 2 tablas están relacionadas.
- Los números indican la cardinalidad. Es decir:
	- o (N) Dada una actividad, puede haber muchos socios que la realicen.
	- o (1) Dado un socio, sólo puede realizar una actividad.

### **9.5. Establecer una relación uno a muchos (1:n).**

En nuestro caso, en la tabla SOCIO tenemos un campo "Actividad" que hace referencia a la actividad que realiza el socio. Por tanto, la columna debe ser del mismo tipo de datos que la columna que sea clave primaria en la otra tabla (Id\_actividad) y los valores que podrá contener será cualquiera de los valores que tome la clave primaria en dicha tabla.

Los campos relacionados no tienen porqué tener los mismos nombres, pero deben tener el mismo tipo de datos y el mismo tamaño. Es decir, deben contener el mismo tipo de información. En la tabla SOCIO el campo "Actividad" debe ser del mismo tipo de datos que el campo "Id\_actividad" de la tabla ACTIVIDAD.

#### **Crear relación.**

• Cierra todas las tablas abiertas.

• Relaciona el campo "Actividad" de SOCIO con el campo "Id\_actividad" de ACTIVIDAD. Por ejemplo:

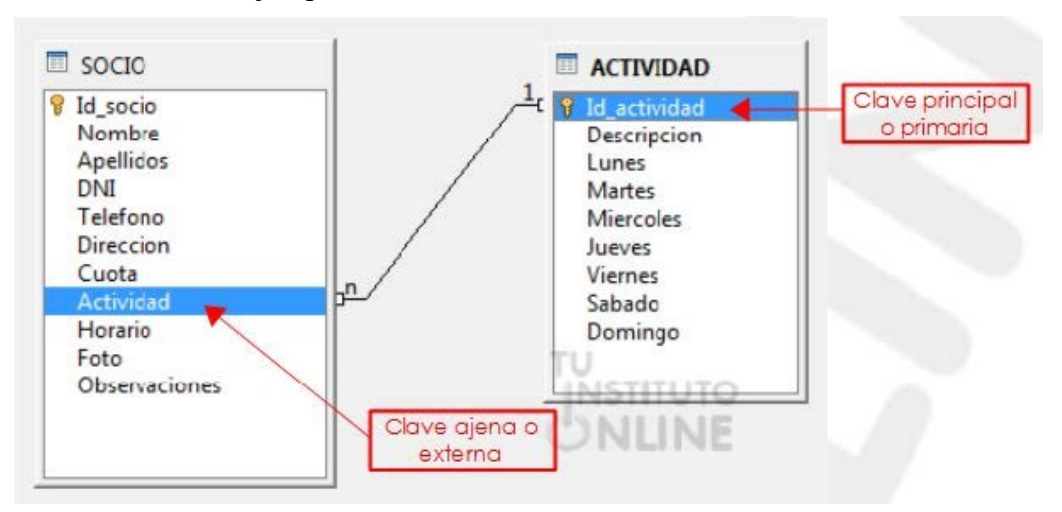

# **10. Integridad referencial.**

En la relación que hemos definido se impide que cualquier registro relacionado sea modificado o eliminado. Esta propiedad es lo que se conoce como integridad referencial.

Una vez establecida una relación, comprobaremos que es correcta. Para ello sólo tenemos que intentar realizar alguna operación no permitida y ver que se cumple la integridad referencial.

#### **Caso 1. Introducir un socio cuya actividad no existe en la tabla ACTIVIDAD.**

• Introduce un nuevo socio que realice una actividad que no exista en la tabla ACTIVIDAD. Por ejemplo:

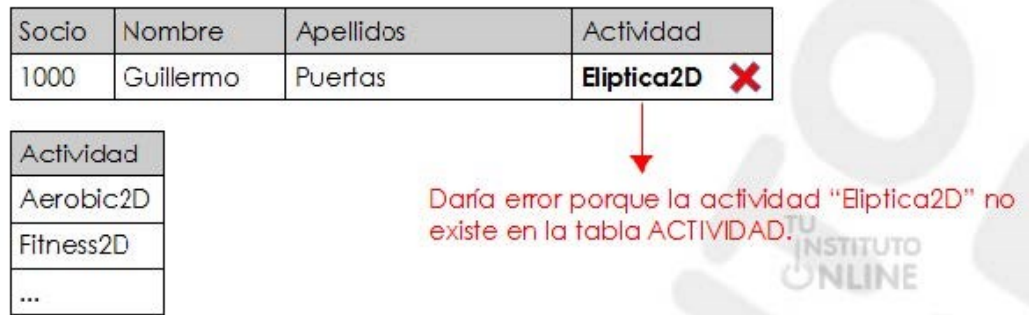

- Guarda los cambios.
- Comprueba que Base nos muestra un mensaje de error porque estamos insertando un registro con una actividad que no existe en nuestra base de datos.

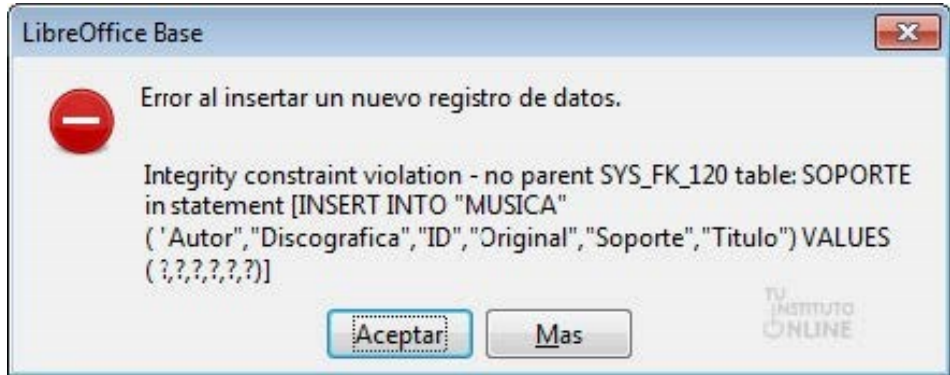

• Pulsa Aceptar. Deshaz los cambios.

#### **Caso 2. Modificar una actividad que es realizada por varios socios.**

• En la tabla ACTIVIDAD modifica datos en el registro "Aerobic2D" para que ahora sea "Aero2D". Por ejemplo:

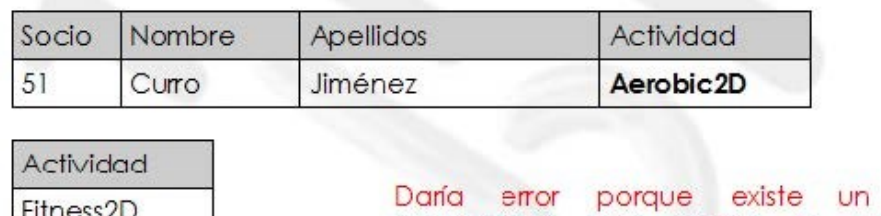

relacionado que realiza la actividad "Aerobic2D". Si cambiamos el código de actividad a "Aero2D", ese socio se quedaría huérfano.

socio

• Guarda los cambios.

Aero<sub>2D</sub>

• Comprueba que Base nos muestra un mensaje de error porque estamos modificando una actividad que contiene socios relacionados en la tabla SOCIO.

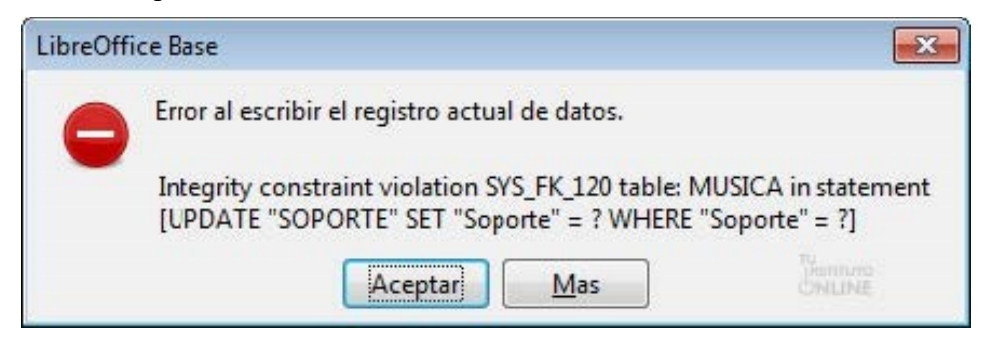

• Pulsa Aceptar. Deshaz los cambios.

#### **Caso 3. Eliminar una actividad realizada por socios.**

• En la tabla ACTIVIDAD elimina el registro con el tipo "Aerobic2D". Por ejemplo:

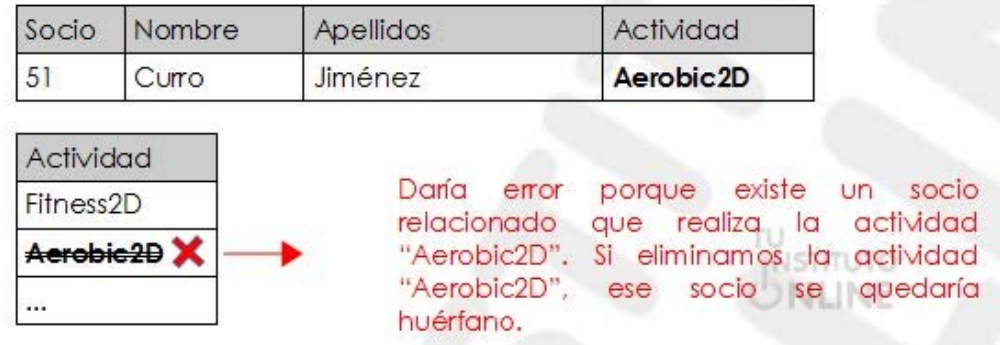

• Comprueba que Base nos muestra un mensaje de error porque estamos borrando una actividad que es realizada por socios relacionados en la tabla SOCIO.

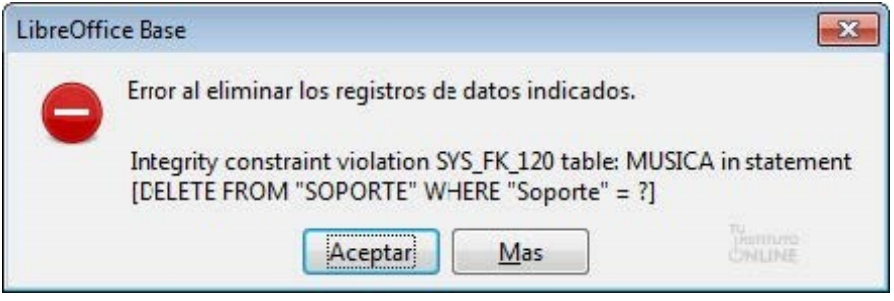

• Pulsa Aceptar.

### **11. Informes.**

Crea un informe llamado Inf\_socios con el asistente:

- o Tabla: SOCIO
- o Que contenga todos los campos de la tabla
- o Se ordenará por el campo nombre de manera ascendente
- o El diseño el que más te guste

Cerrar la base de datos:

- Guarda los cambios.
- Cierra la base de datos "Gimnasio".